# **Modbus-RTU to CC-Link Communication Board Card**

### **User Guide**

Code:3101A006 Issue: V1.0 Date: 2020.08.10

**Control Techniques China**

**Service Hotline: 400-887-9230**

# **Catalogue**

<span id="page-1-0"></span>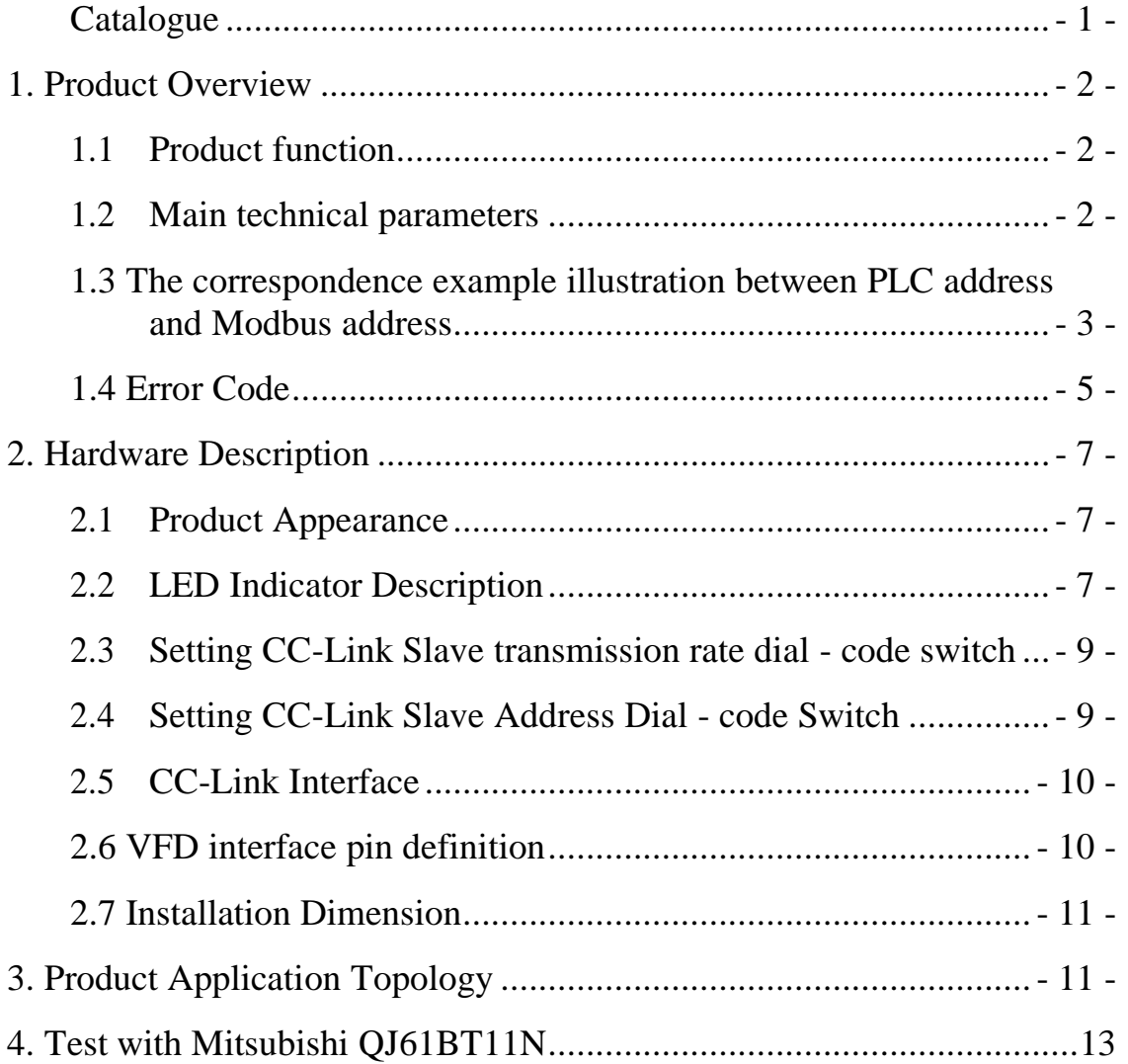

# <span id="page-2-0"></span>**1. Product Overview**

#### <span id="page-2-1"></span>**1.1 Product function**

This communication board could realize the conversion between MODBUS-RTU and CC-Link of field bus, and it could be applied with VFD NE-300/600. The RS485 interface of the board works as the Modbus master while the CC-Link interface works as the slave.

#### <span id="page-2-2"></span>**1.2 Main technical parameters**

- 1. Supports CC-Link Ver.2
- 2. CC-Link communication rate :( 10M/5M/ 2.5M /625K/156Kbps)

3. Number of memory stations occupied by CC-Link communication: 3 stations (not modifiable)

4. CC-link communication extended loop station setting: 8 times (not modifiable)

5. Modbus function code supported by ModbusRTU communication board: 03/06

6. Modbus slave address read by ModbusRTU communication board: 1 (not modifiable)

7. Baud rate of ModbusRTU communication board: 19200bps (not modifiable)

8. ModbusRTU communication setting on the communication board: data bit is 8, even check, 1 stop bit (not modifiable)

9. Working voltage: 24VDC, 5VDC

10. Working environment temperature: -40 ~  $85^{\circ}$ C, relative humidity:  $5 \sim 95\%$ (no condensation)

- 11. Storage temperature: -55 ~ 125℃
- 12. Installation: Fix it in the VFD with 3 pc of screws
- 13. Dimensions: 90.37\*22\*182(L \* W \* H, unit: mm)
- 14. Protection level: IP20

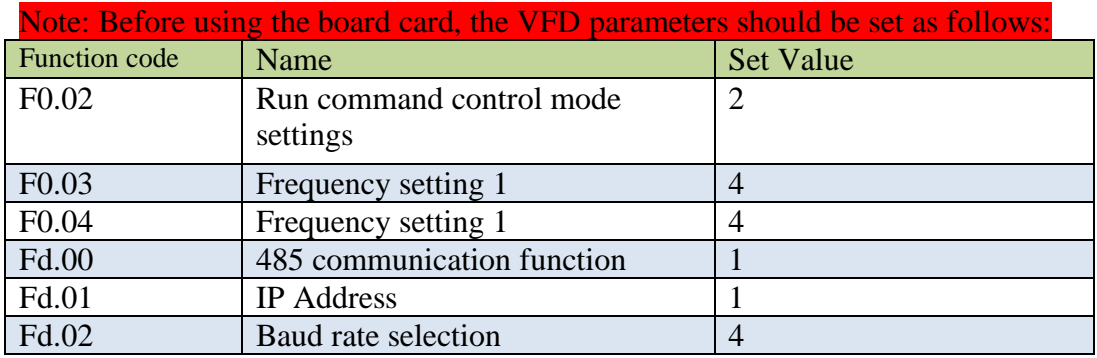

Fd.03 Parity check selection 0

#### <span id="page-3-0"></span>**1.3 The correspondence example illustration between PLC address and Modbus address**

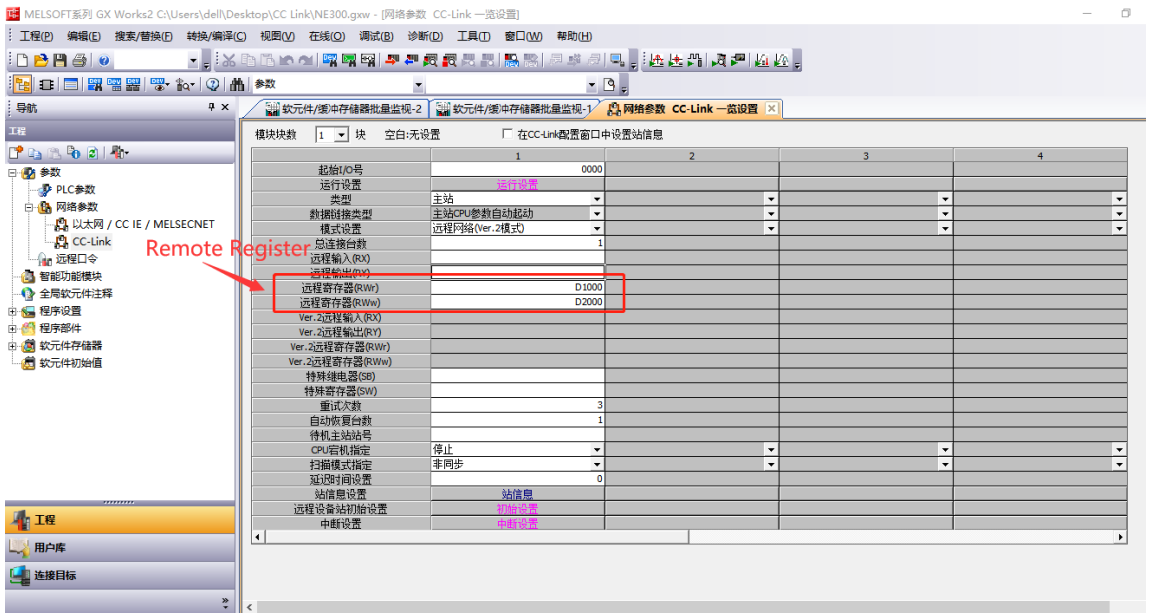

1. For example, D1000-D1029 read the data address of NE300/600 for PLC, and D2000- D2003 wrote the data address of NE300/600 for PLC. See the table below:

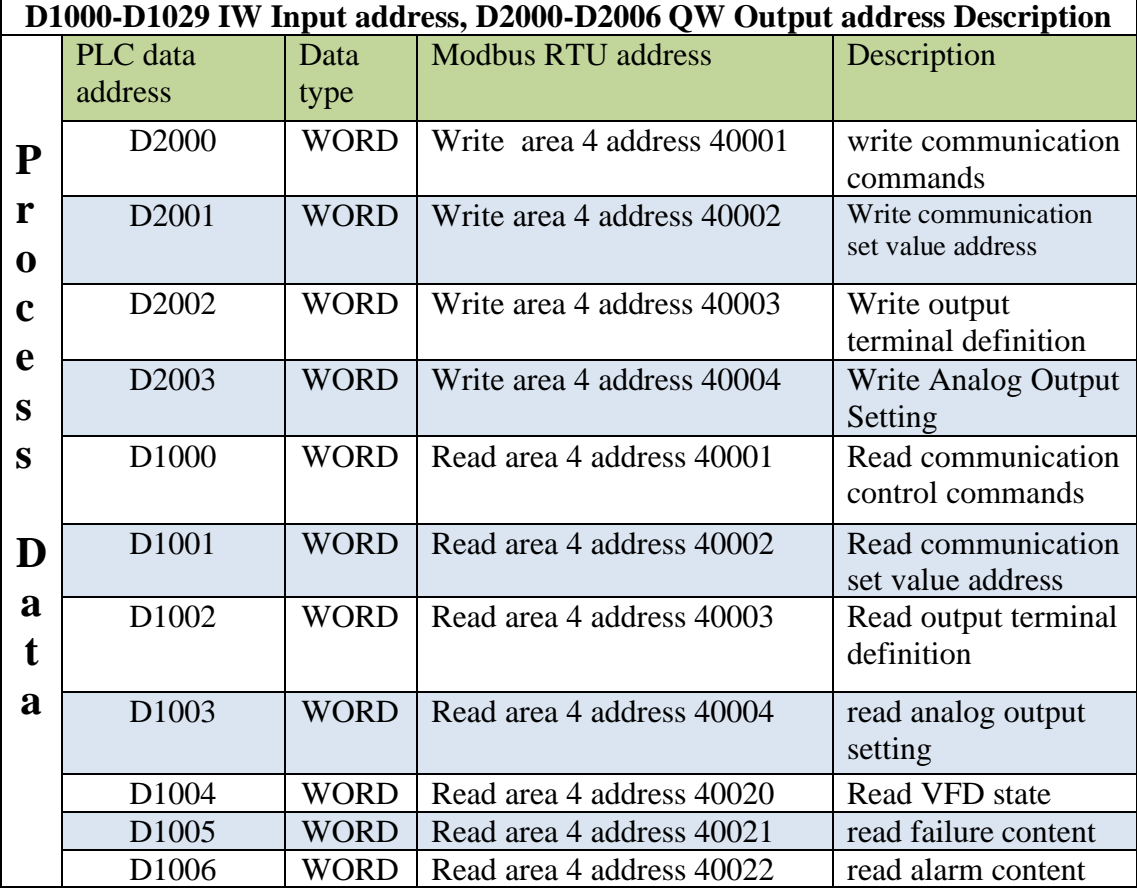

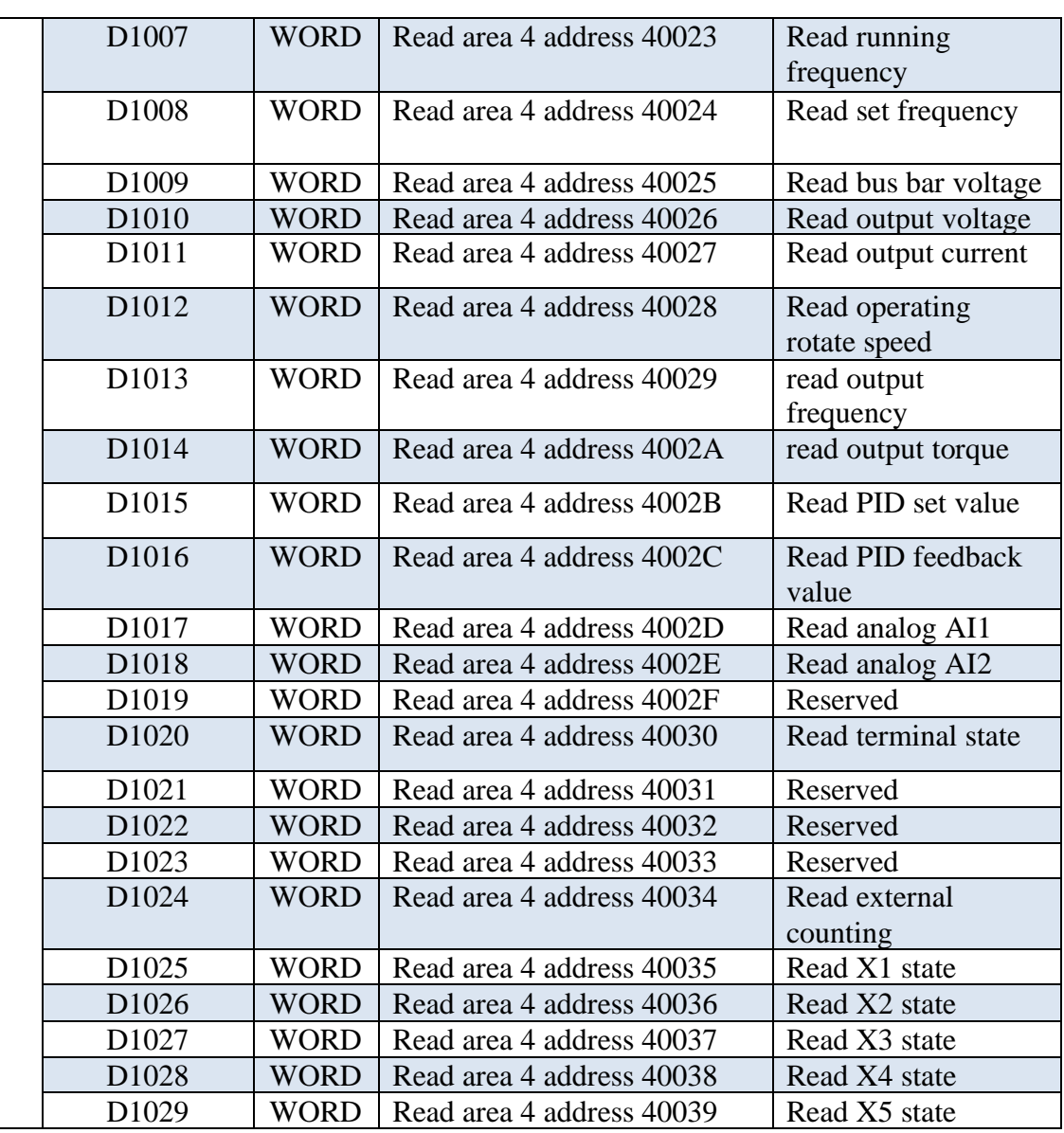

#### 2. Address read of D1030-D1033

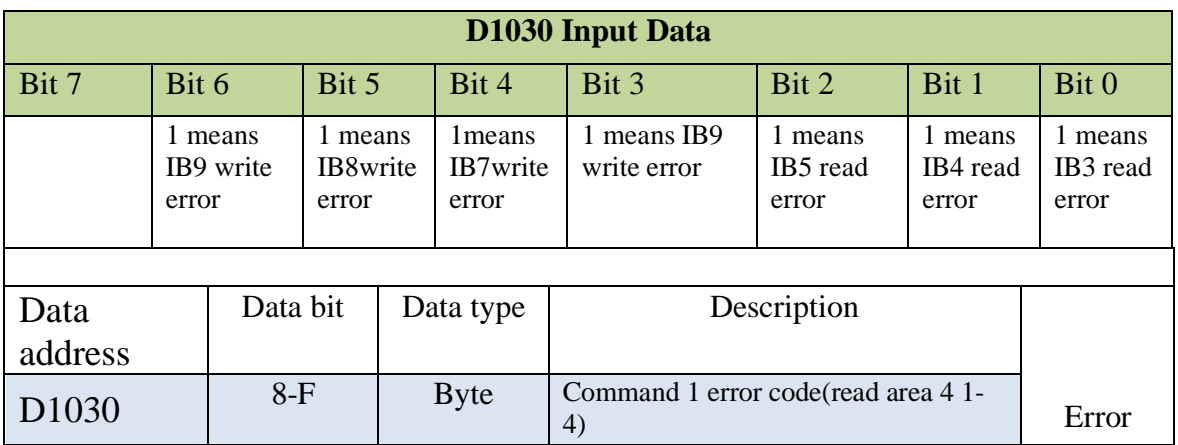

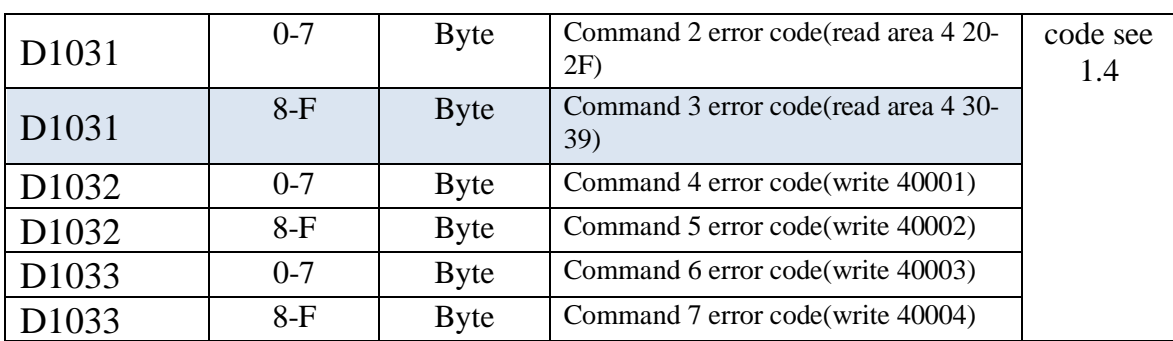

3. Read address D1034-D1037 of NE300/600, and wrote to address D2004-D2006 of NE300/600.

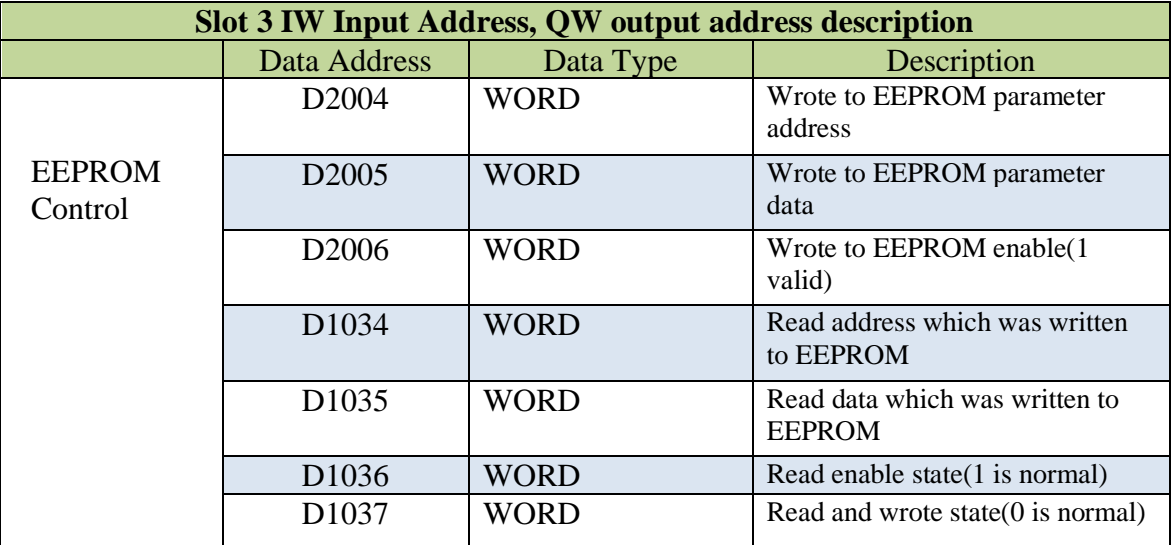

#### <span id="page-5-0"></span>**1.4 Error Code**

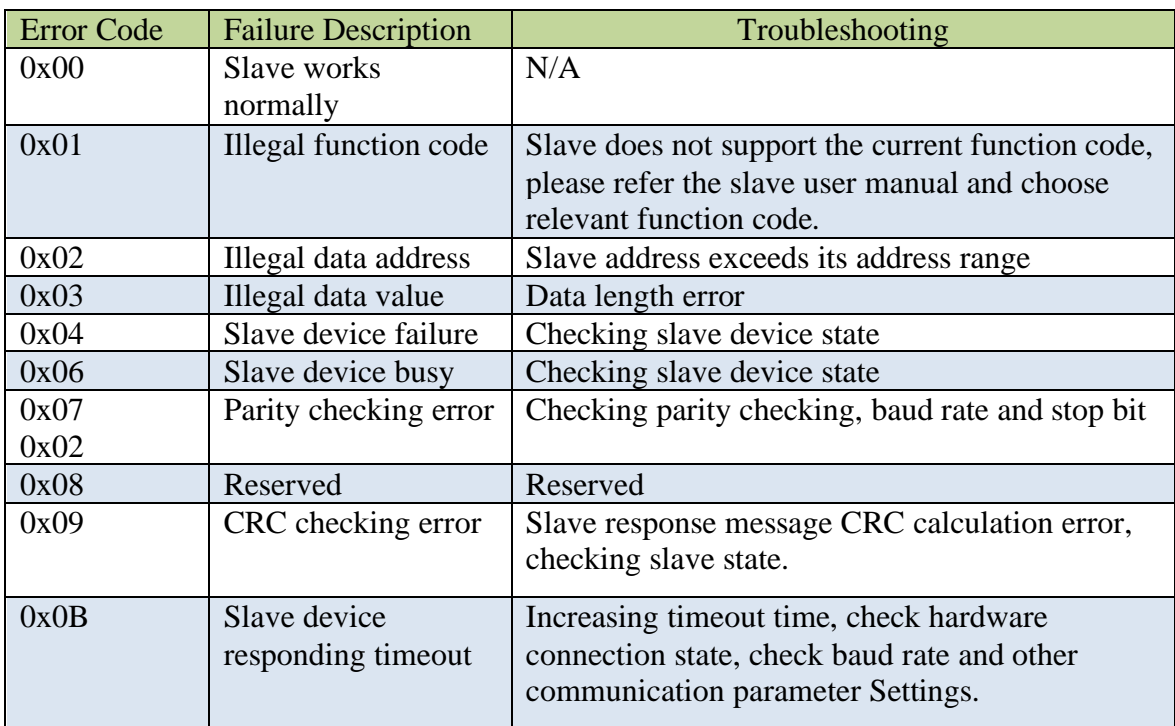

#### Modbus-RTU to CC-Link Communication Board Card User Guide

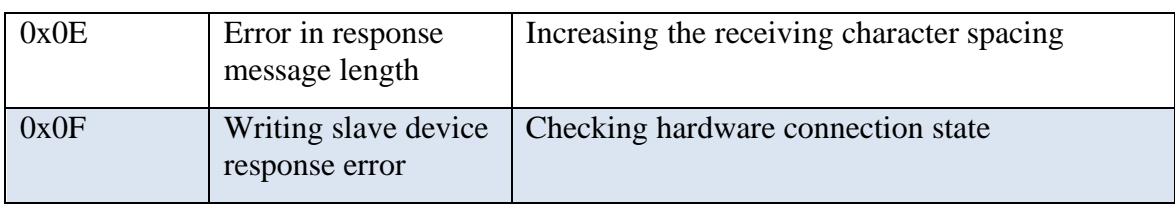

# <span id="page-7-0"></span>**2. Hardware Description**

### <span id="page-7-1"></span>**2.1 Product Appearance**

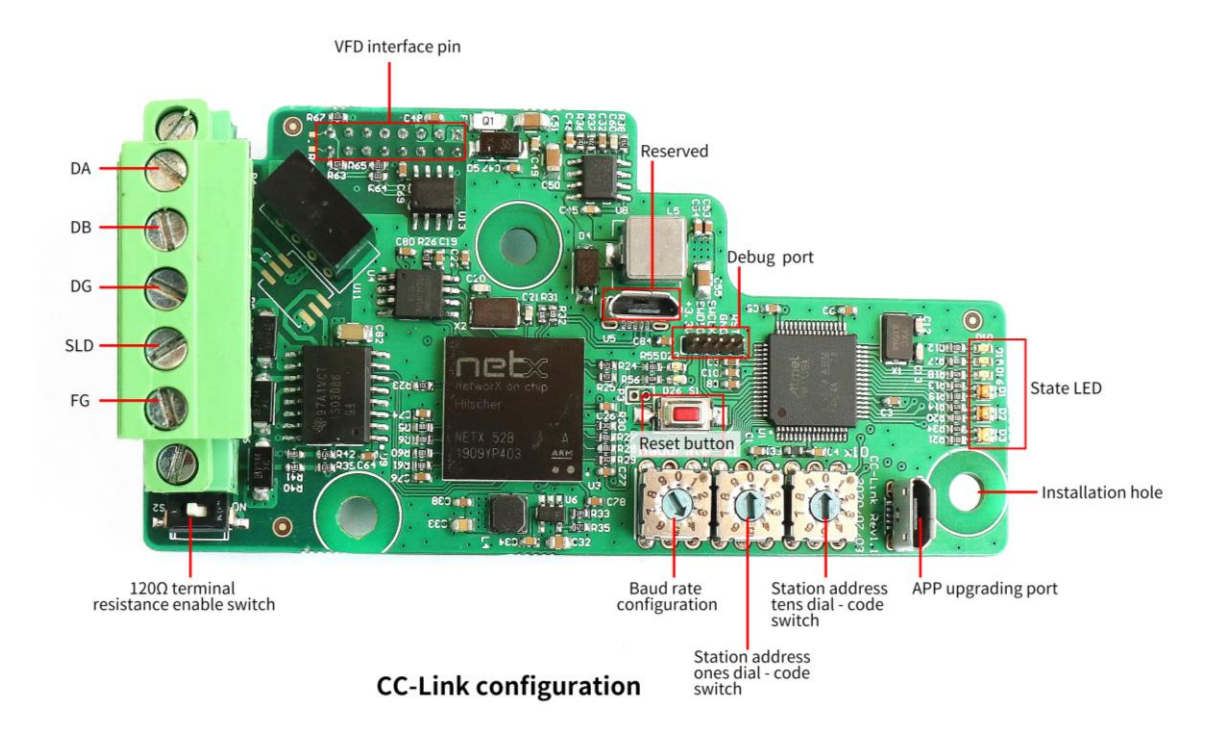

#### <span id="page-7-2"></span>**2.2 LED Indicator Description**

The equipment has five LED state indicators, whose symbol definition and state description are shown in "Table 2.2".

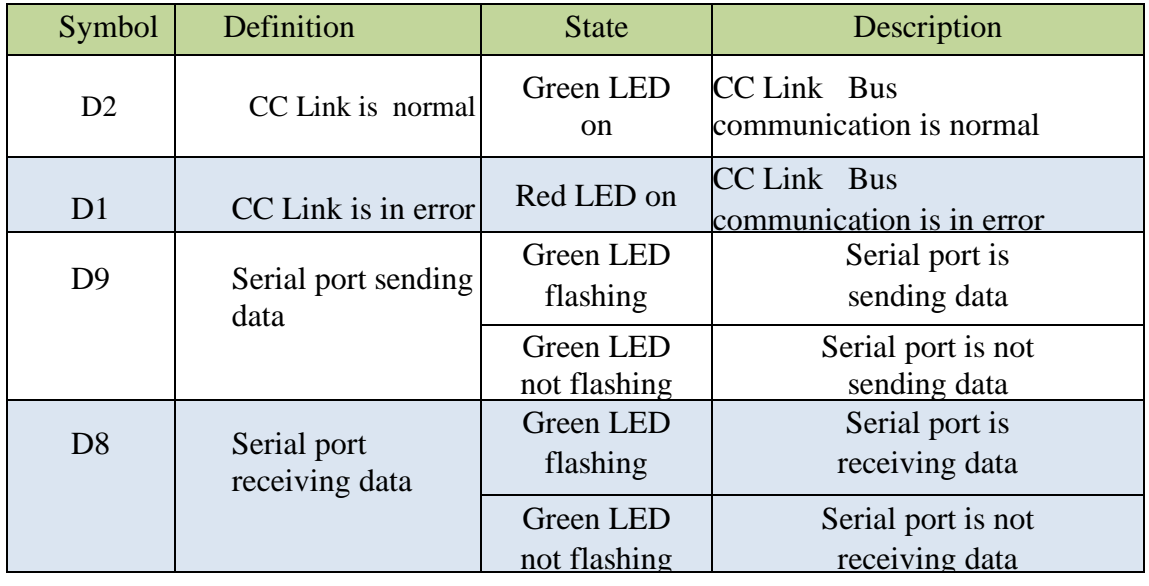

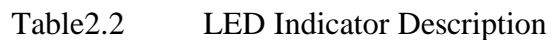

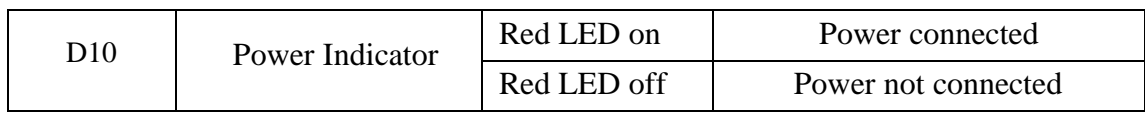

### <span id="page-9-0"></span>**2.3 Setting CC-Link Slave transmission rate dial code switch**

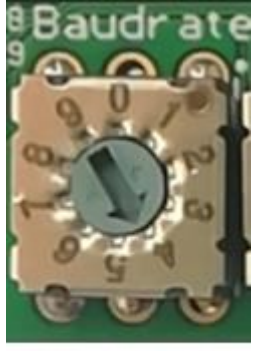

Transmission rate dial - code switch

CC-Link supports transmission rate as:156kbps, 625kbps, 2.5Mbps, 5Mbps, 10Mbps When the dial code switch is dialed to 0, the transmission rate is: 156kbps When the dial code switch is dialed to 1, the transmission rate is:  $625kbps$ When the dial code switch is dialed to 2, the transmission rate is: 2.5Mbps When the dial code switch is dialed to 3, the transmission rate is:  $5Mbps$ When the dial code switch is dialed to 4, the transmission rate is: 10Mbps When the dial code switch is dialed to 5, 6, 7, 8, 9 and the transmission rate is: 156kbps

#### <span id="page-9-1"></span>**2.4 Setting CC-Link Slave Address Dial - code Switch**

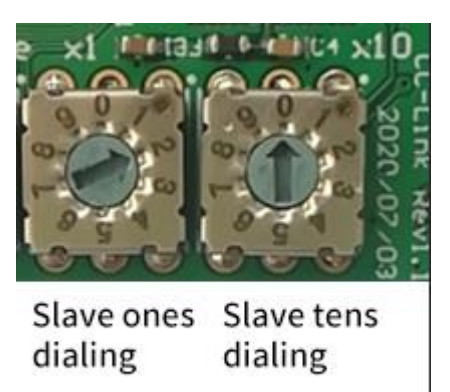

As shown in the above PIC, the high-order dial-code switch  $(X10)$  set by CC-Link slave address is dialed to 0, and the low-order dial-code switch  $(X1)$  is dialed to 2, so this is indicating that the slave address of this module in CC-Link network is set as:

#### $0*10+2=2.$

Cc-link slave valid address range is 1-64, after the dial code exceeds the range, the default setting of the board card is: 1.

#### <span id="page-10-0"></span>**2.5 CC-Link Interface**

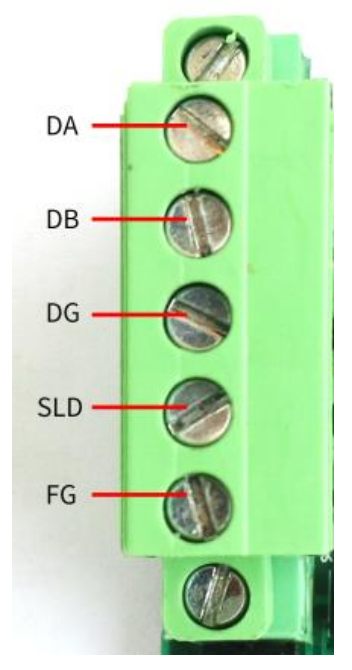

CC-Link communication interface pin definition is as below:

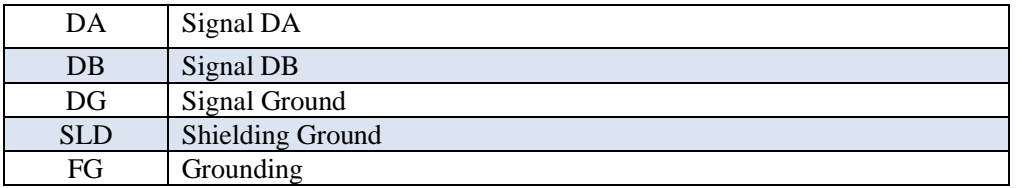

#### <span id="page-10-1"></span>**2.6 VFD interface pin definition**

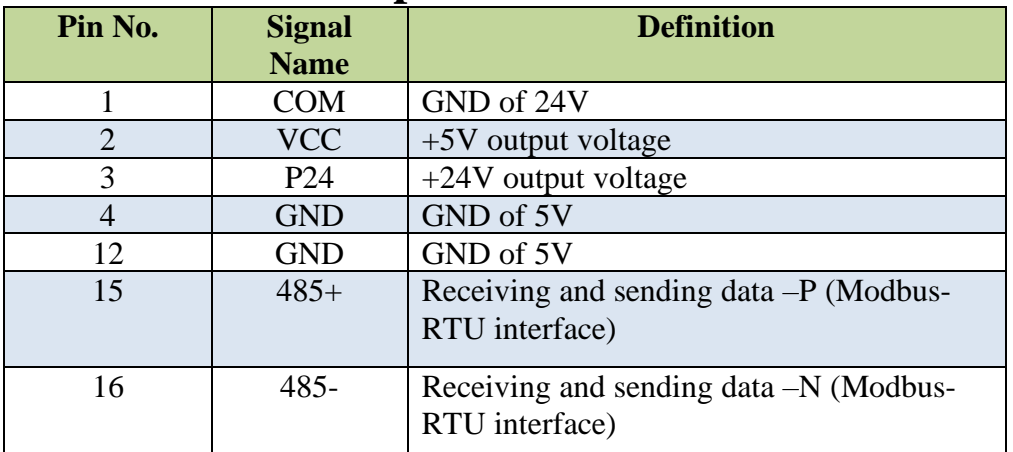

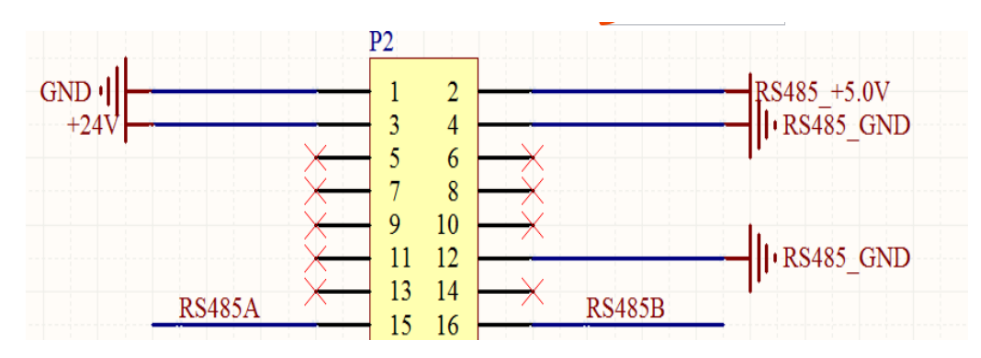

## <span id="page-11-0"></span>**2.7 Installation Dimension**

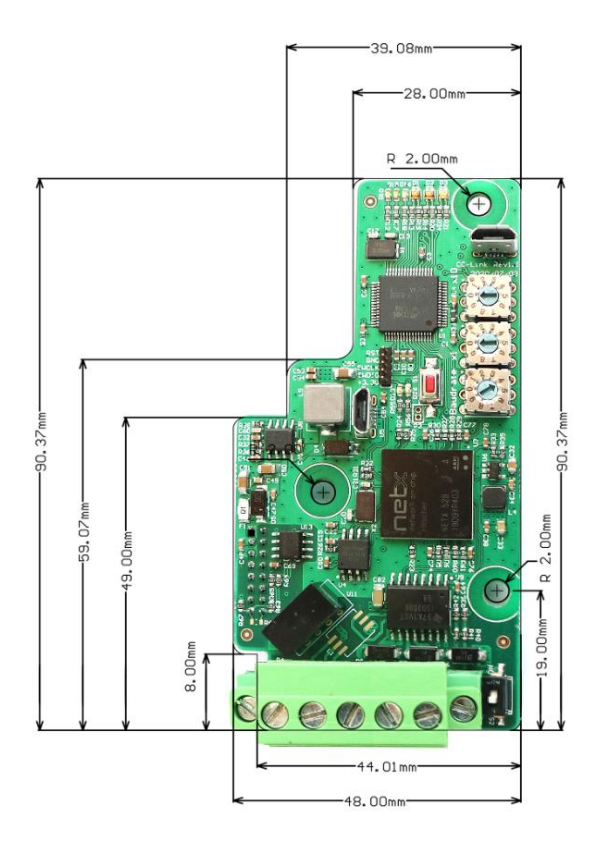

# <span id="page-11-1"></span>**3. Product Application Topology**

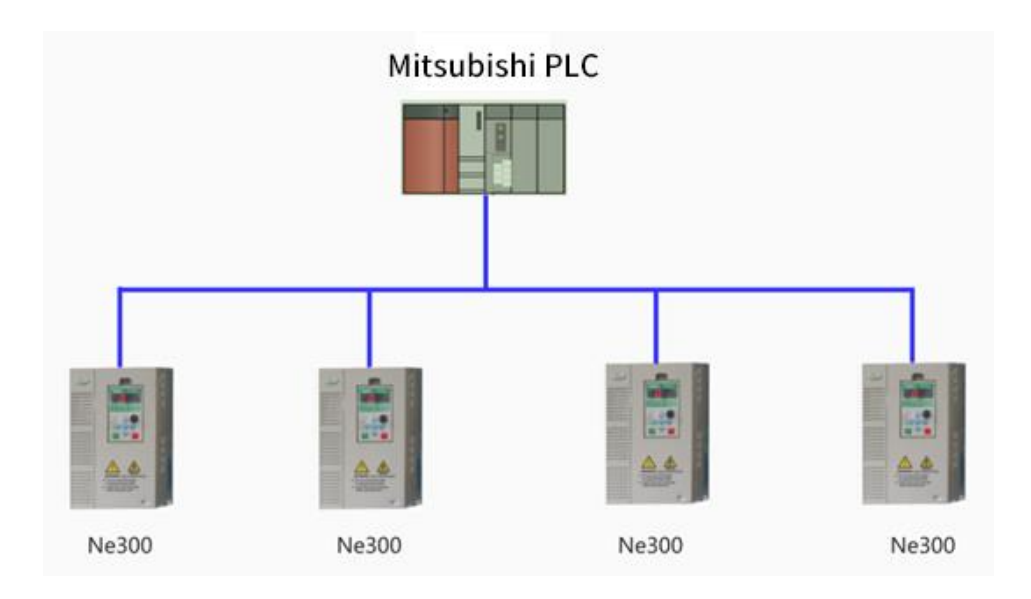

# <span id="page-13-0"></span>**4. Test with Mitsubishi QJ61BT11N**

4.1. Opening the GX Works2 software, and create a new project, then

select the CPU series and model.

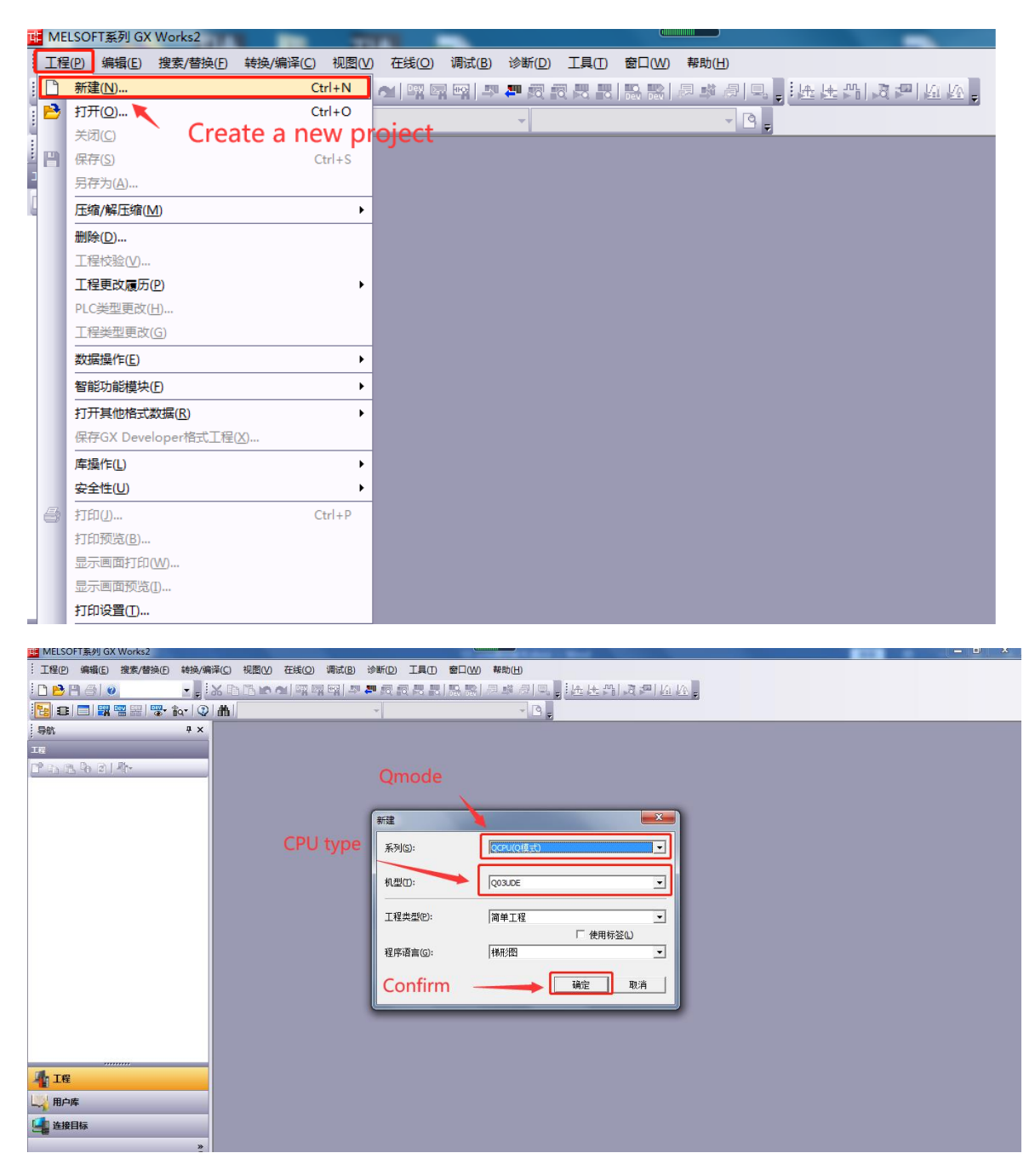

4.2. Clicking "Parameters" under the left project tree  $\rightarrow$  "Network Parameters"  $\rightarrow$ double-clicking "CC Link" to configure CC Link communication parameters.

Number of modules: 1

Type: Master

Mode Setting: Remote Network (Ver 2 mode)

Total number of connections: 1

Remote register (RWr): set to D1000 (programmatically defined)

Remote register (RWw): Set to D2000 (programmatically defined)

Station information: Ver.2 Remote equipment station (fixed 8 times setting,

occupying 3 stations)

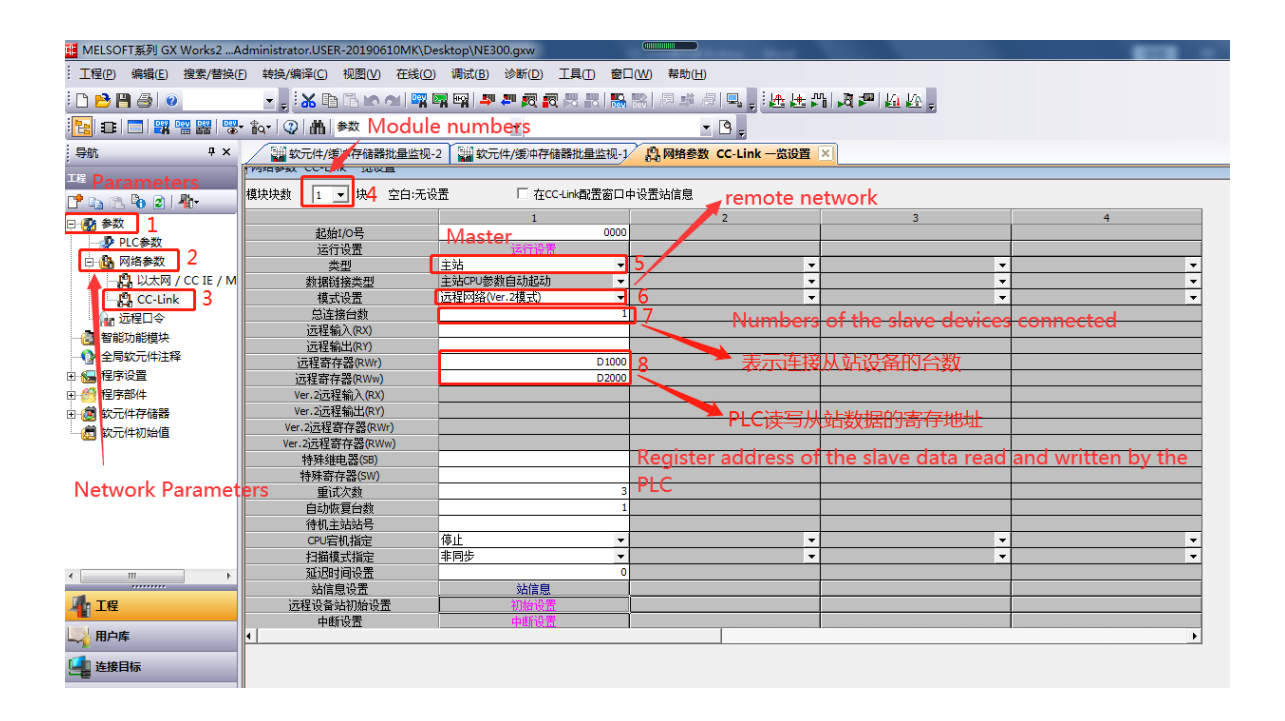

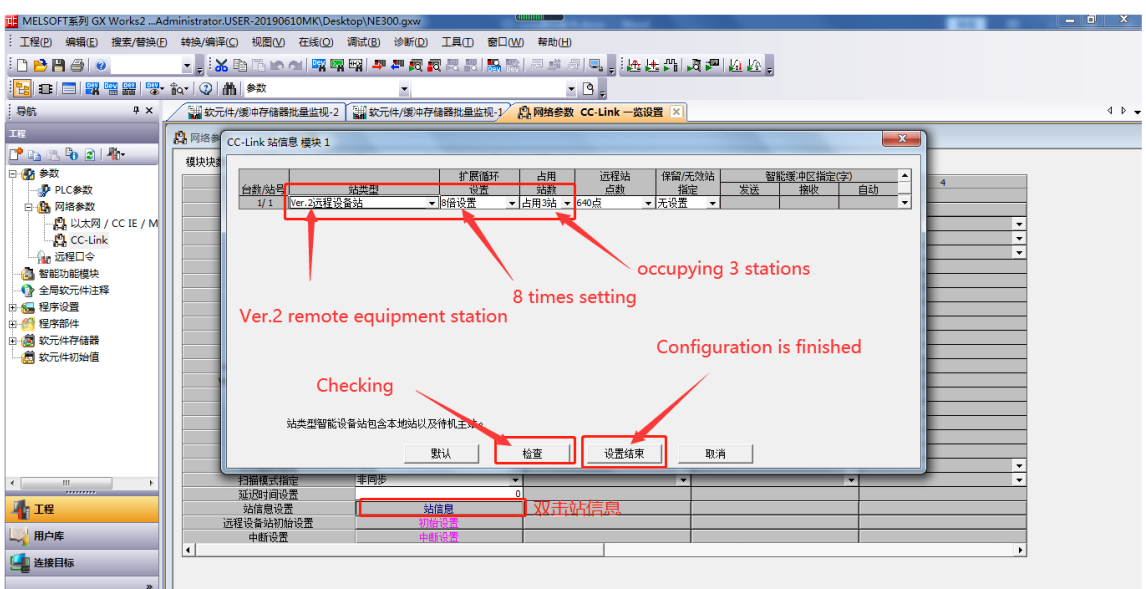

4.3. After the configuration is finished  $\rightarrow$ clicking in the menu bar to

download to the PLC.

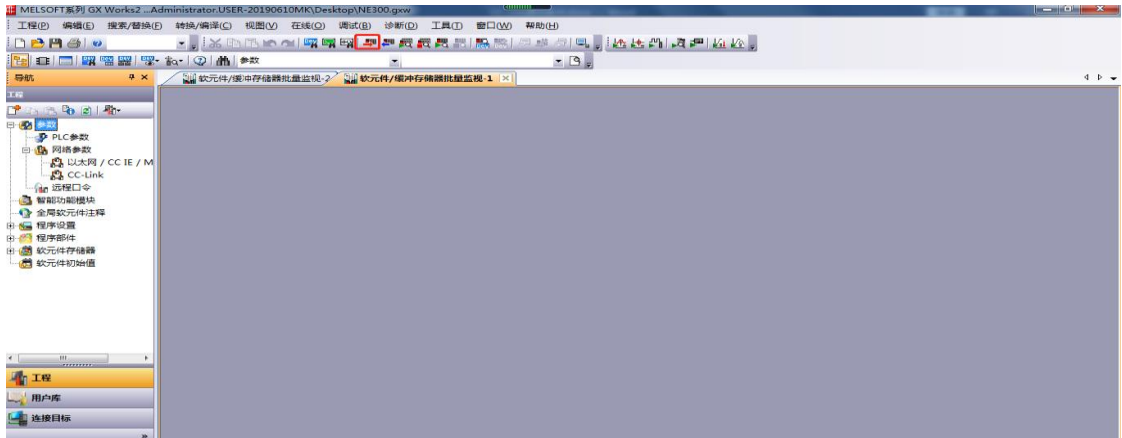

4.4. Clicking the "Online" in the toolbar  $\rightarrow$  the "Monitor" in the drop - down menu  $\rightarrow$  Soft Component/Buffer Bulk Monitoring in the drop - down menu.

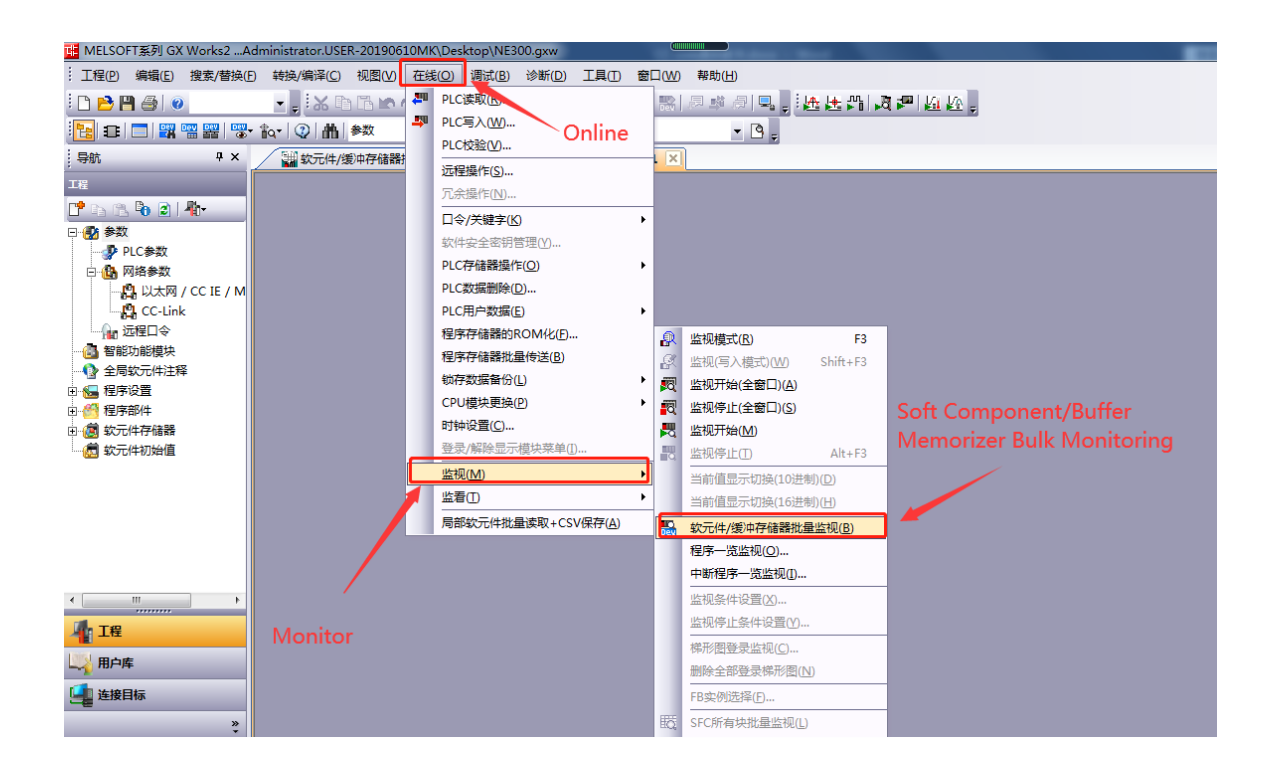

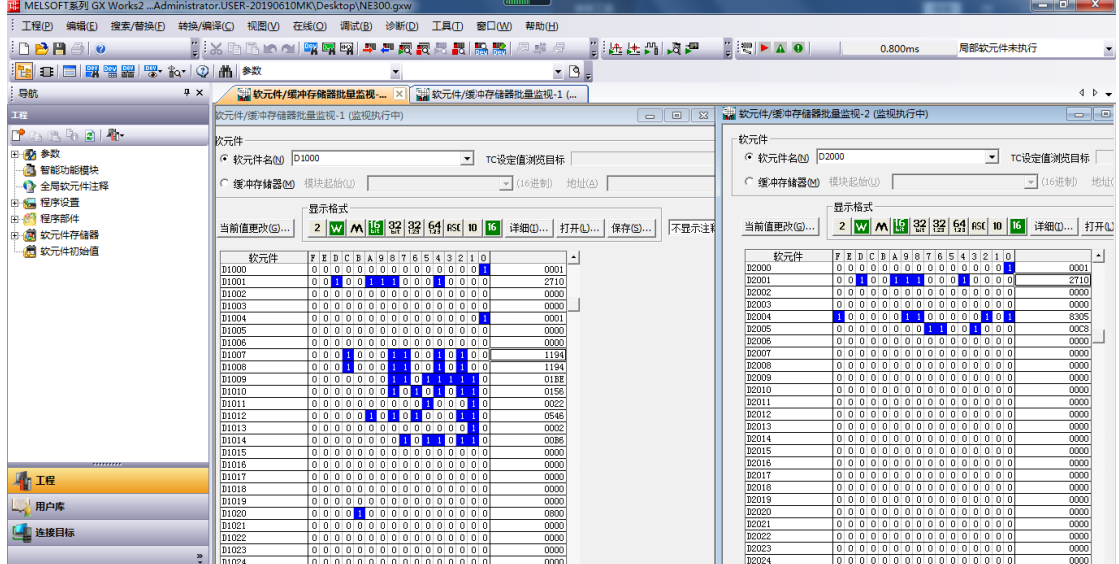